## **ขันตอนการขอซิมใหม่**

1. เข้าเว็บ http://onlineapp.advanceagro.net/truemove\_sim/

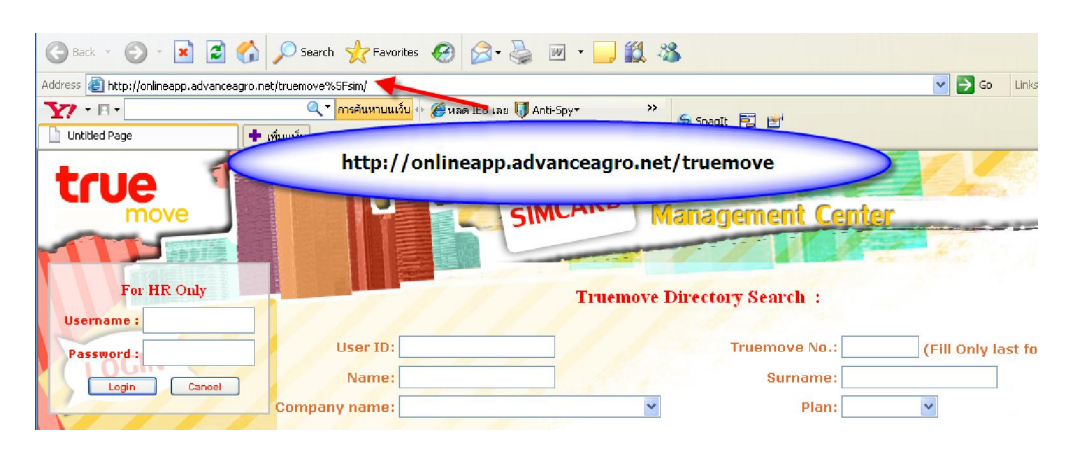

2. กรอก username&password ของบริษัทลงไป (หากยังไม่ได้รับ กรุณาส่งเมลล์ สอบถามเพือขอ password บริษัท มาที mail: mobilecenter@advanceagro.com

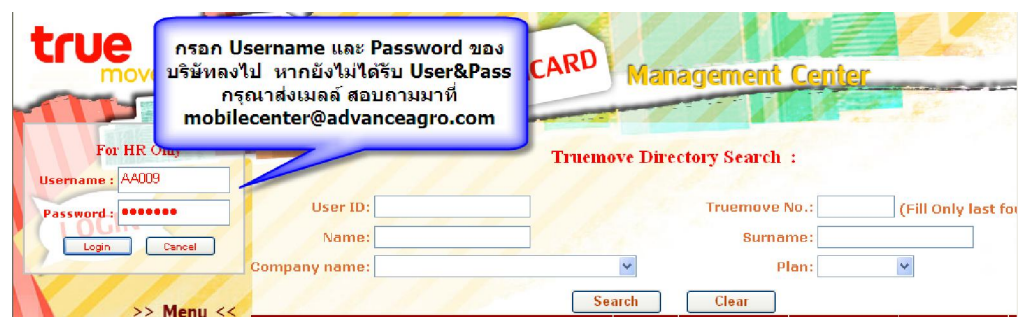

## <sup>3</sup>. คลิ กเลือกขอ Sim ใหม่ ในแถบเมนู (ด้านซ้ายมือ)

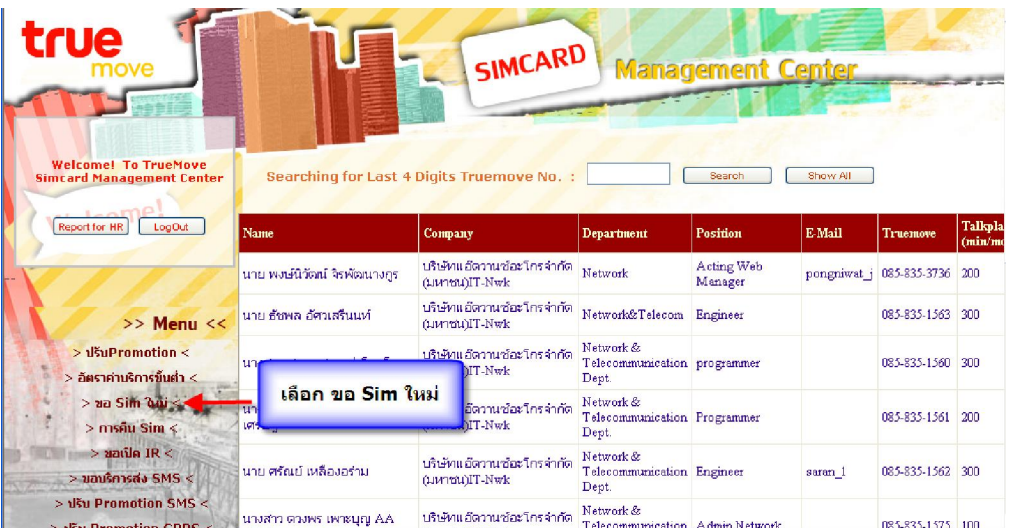

4. กรอกข้อมูลหมายเลขบัตรประจําตัวประชาชนของพนักงานทีต้องการขอซิมใหม่ลง ไป แล้วระบบจะทำการคึงข้อมูลรายละเอียดต่างๆของพนักงานที่ขอซิมออกมาทั้งหมด

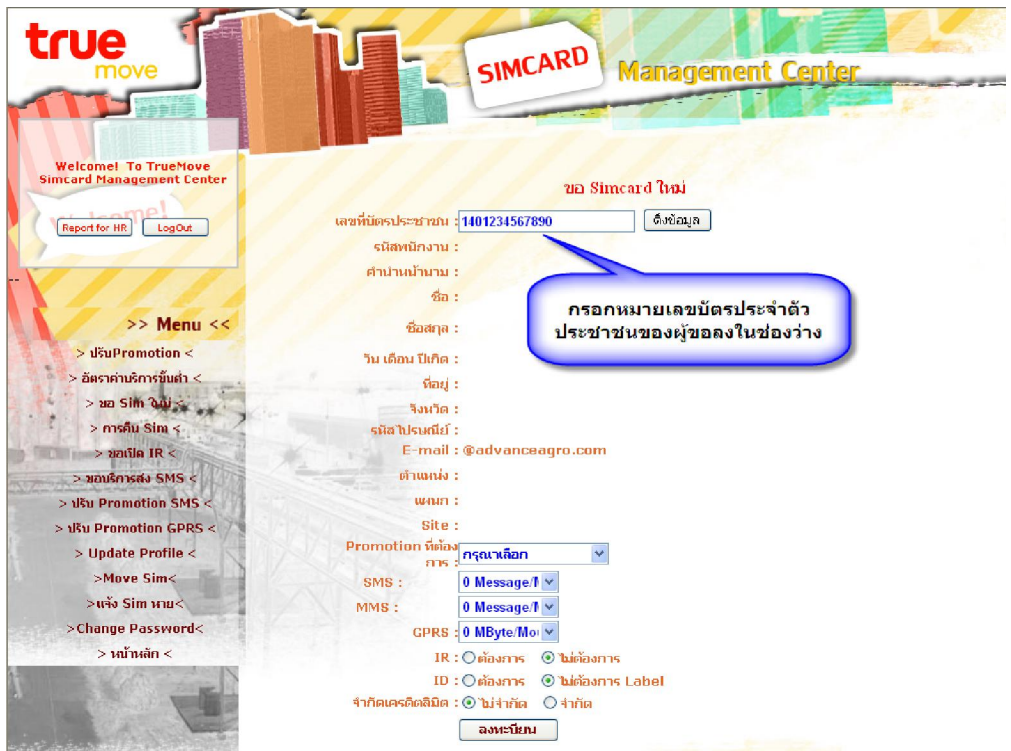

5.หลังจากระบบดึงข้อมูลออกมาครบถ้วนเรียบร้อยแล้วให้กด ลงทะเบียน (ด้านล่ าง)

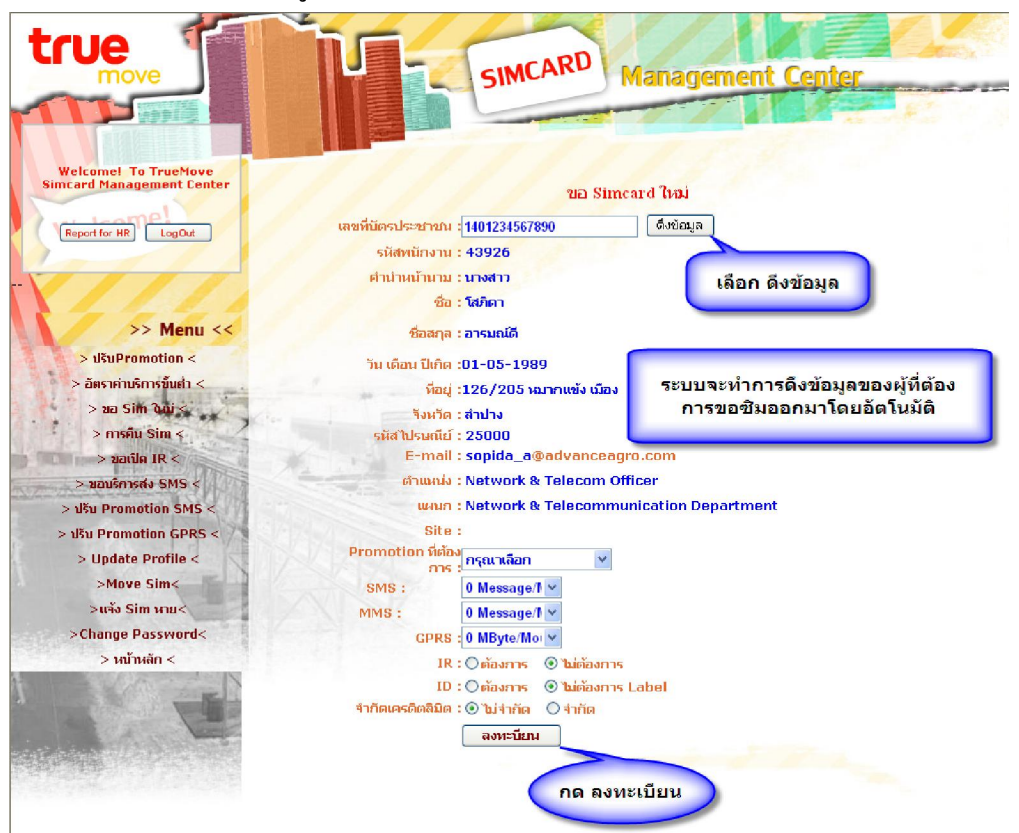

- 6. กรณีทีมีผู้ต้องการขอซิมใหม่หลายคน ให้กดเลือก Add Person
	- กรณีทีครบจํานวนผู้ทีต้องการขอซิมแล้ว ให้กดเลือก Finish

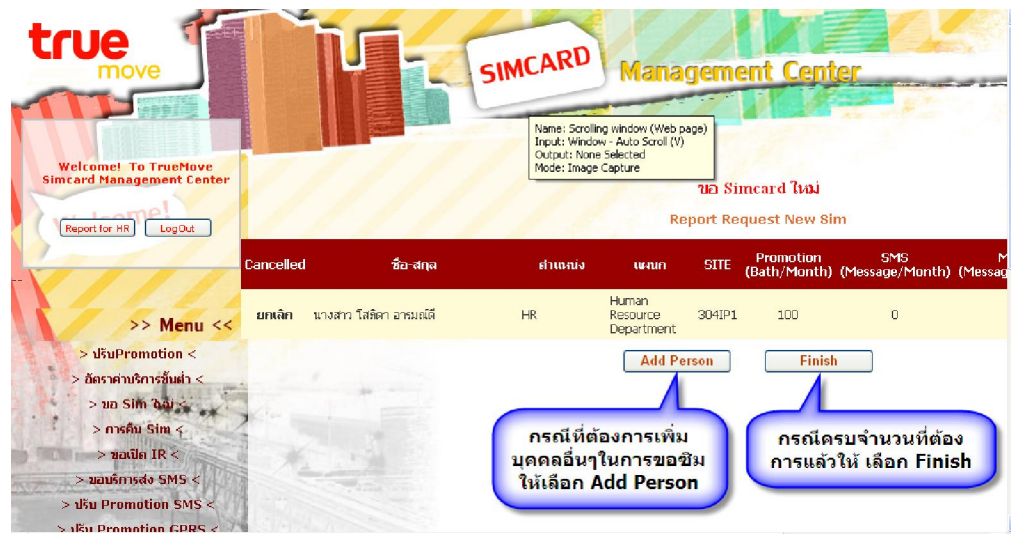

7. กรอก E-mail ของผู้ทีมีอํานาจในการอนุมัติลงไป

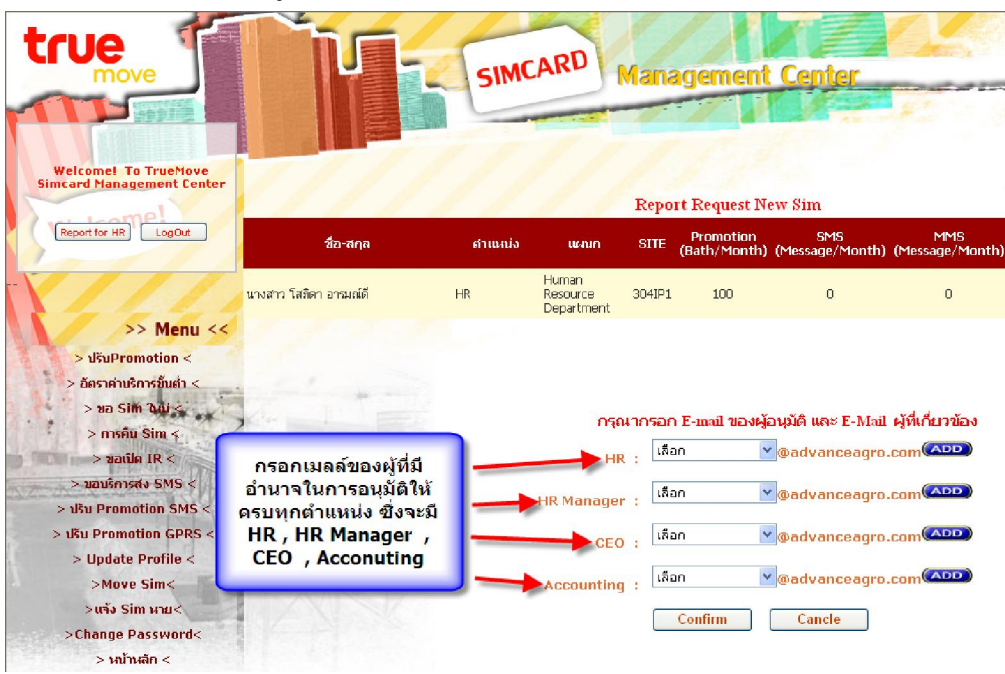

8.กด Confirm เพือยืนยันการขออนุมัติผานทางเมลล์ไปยังผู้ทีมีอํานาจในการอนุมัติ ่

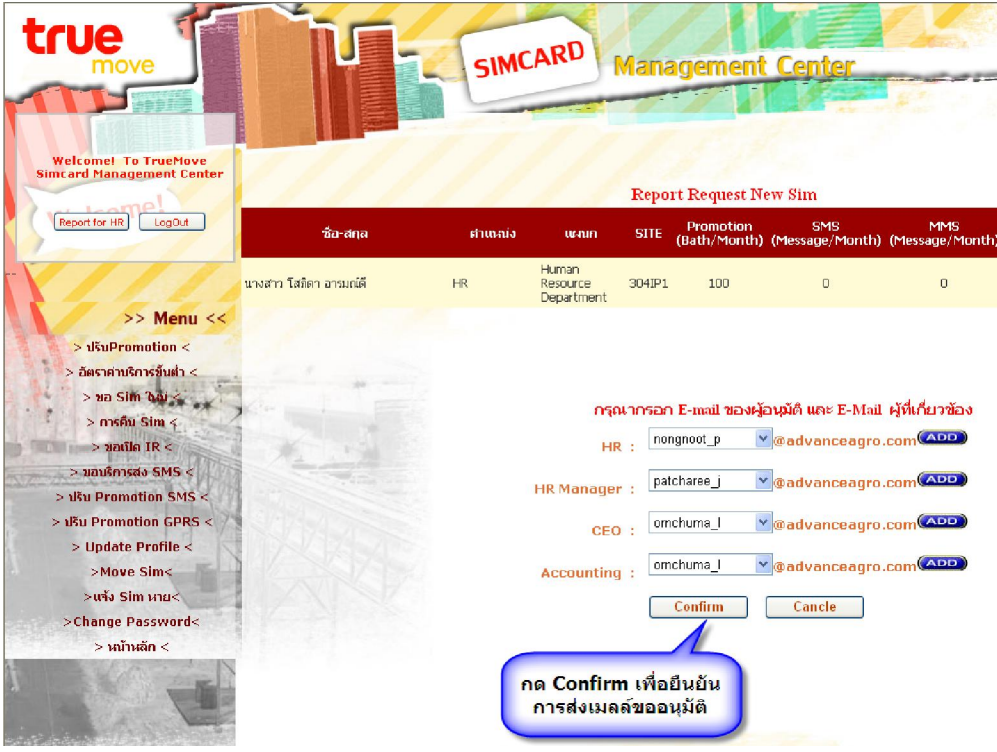

9.กด Send mail เพื่อส่งเมลล์ขออนุมัติจากผู้ที่เกี่ยวข้องเป็นลำดับสุดท้าย

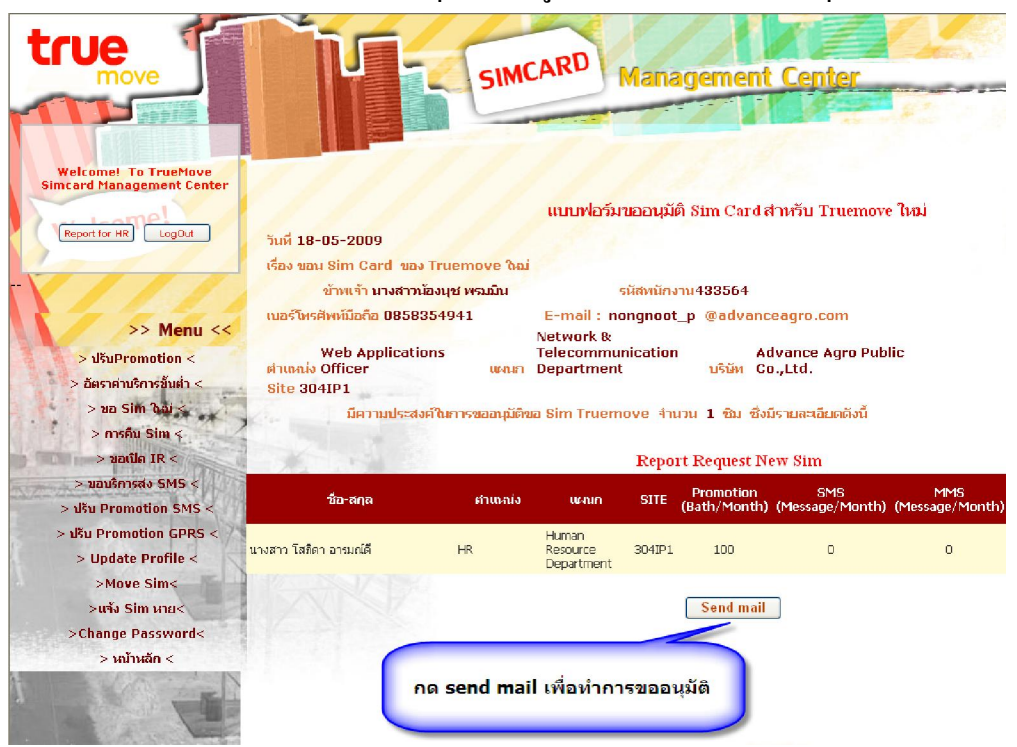